# Union County College

Virtual Desktop Instructions

# Introduction

The Union County College Virtual Desktop will allow you to access college software as if you were on campus. Power by VMWare Horizon, you will be able to connect to this desktop with your browser or using the horizon client; supported in Window 10, Mac, and some Linux distributions. The Virtual Desktops are a work in progress. If you find an application needed for you class not working please contact techsupport@ucc.edu.

# Connecting to the virtual desktop

#### Using VMWare horizon HTML Access

Before using the **HTML Access** client, please note that file transfers between your desktop and the **HTML Access** client is currently not supported, please use the **Horizon Client** (see <u>Using VMWare horizon Client</u>). This Virtual desktop is non-persistent, which means any files saved on the virtual desktop will be cleared after logoff

Navigate to <a href="https://vdi.ucc.edu">https://vdi.ucc.edu</a> and select "VMware Horizon HTML Access":

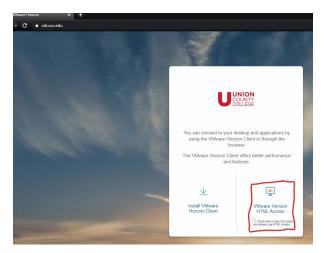

Login with your full Union County College email address and password:

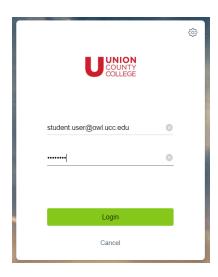

Select "Adobe CC and Engineering lab" if you are student who uses Autocad or Adobe Creative Cloud, and select "Virtual Desktop LAB" for everything else:

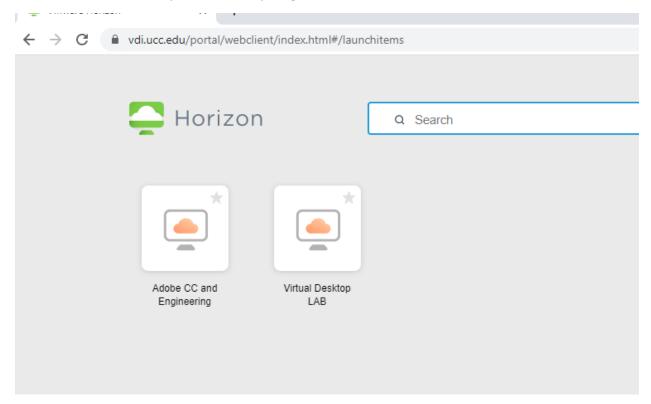

Once logged on you can access any software by opening "College Applications":

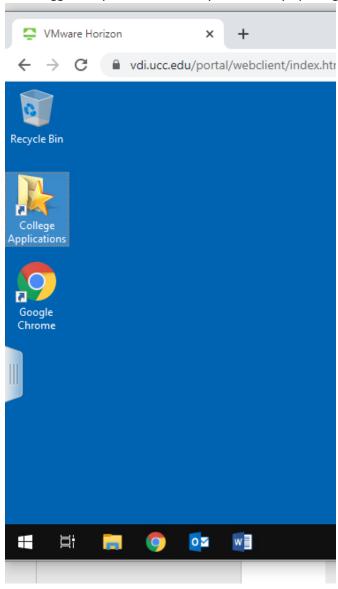

### Using VMware Horizon Client

Please note that this Virtual desktop is non-persistent. Which means any file saved on the file system will be clear after logoff. With the **Horizon client**, you can attach a local folder to the virtual desktop, instructions for this will be later in this section.

Before you begin, you must be on a computer with administrative rights to install applications.

You will first need to download the **Horizon client** for you operating system. Follow the link for "Install VMWare Horizon Client":

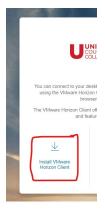

#### Go to Downloads:

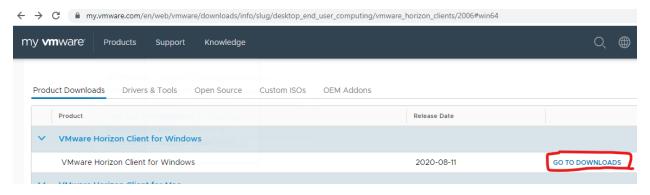

#### Download Now:

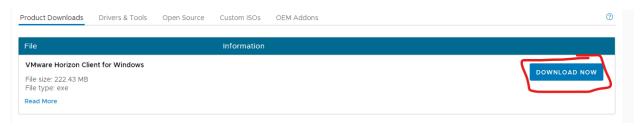

## Open and run the download:

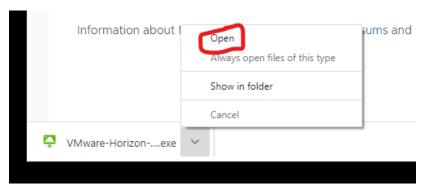

## Agree and install:

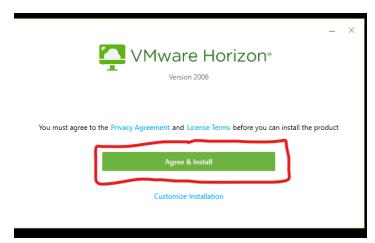

You will Need to restart your computer. Close and save any other documents and click Restart Now:

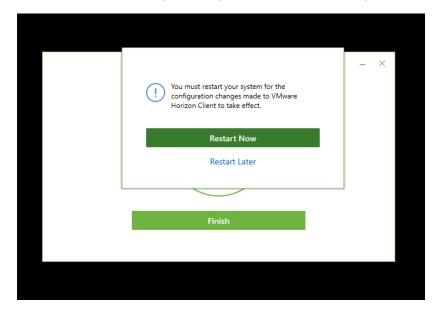

After reboot, open VMWare Horizon Client and click "New Server":

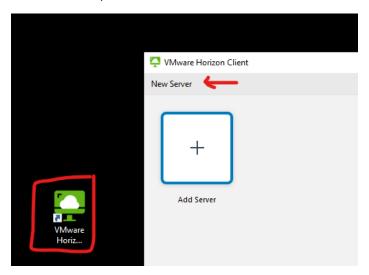

Enter in vdi.ucc.edu for the server name and click Connect:

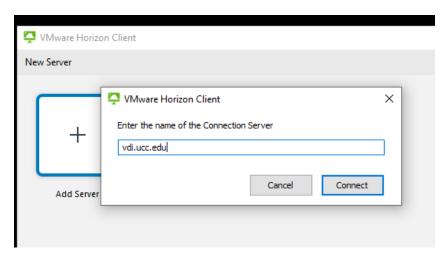

Login with your email address and password:

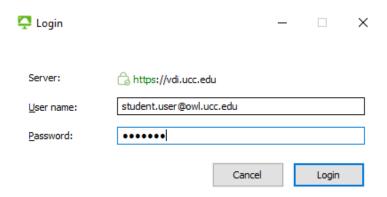

You will be prompted for the secondary factor you have setup at <a href="https://my.ucc.edu">https://my.ucc.edu</a>, first choose what factor you want to use. In this example, type 1 and you will get an Okta push, and 2 you will get a SMS code:

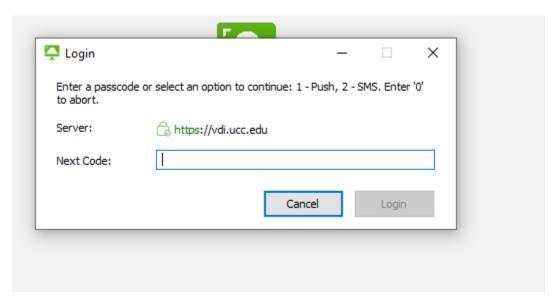

Before connecting, right click on the virtual desktop and set your display. All monitors and Fullscreen will immediately take up your screen, whereas Windowed mode will start out smaller:

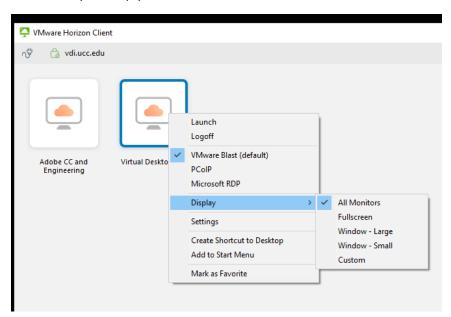

Also, before connecting, open the settings menu (highlight by the red arrow) and choose a local directory to share to the virtual desktop from the settings menu:

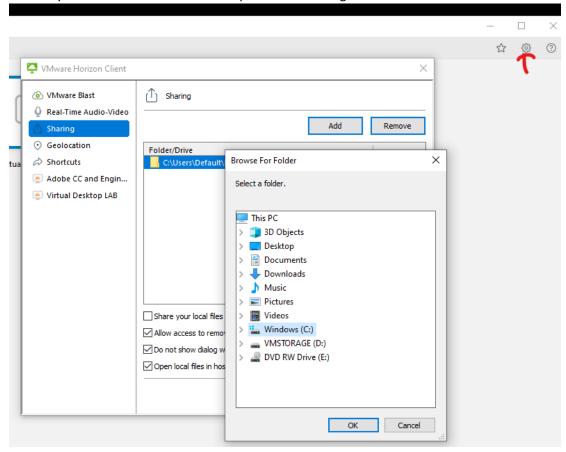

If you are student who is taking a class that uses AutoCad or Adobe Creative cloud please click on "Adobe CC and Engineering". Otherwise please use the" Virtual Desktop LAB". You can find your college software in the "College Applications" menu:

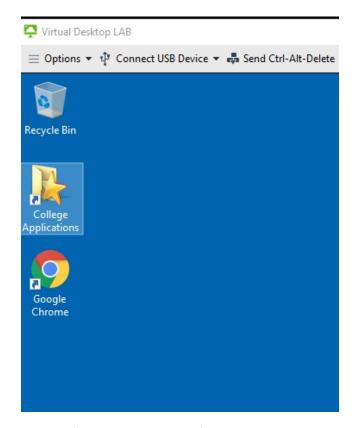

You can find you local shared folder on the **Z**: driver:

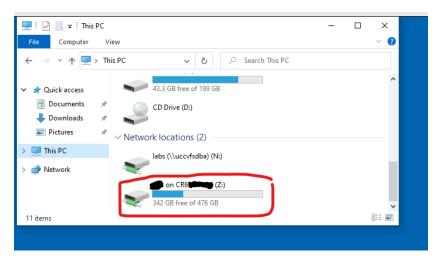

# Adobe login instructions

These instructions are for Fine Arts students only. After opening Adobe, if you see error (you need to install the latest updates ...". Close the window and open the application again:

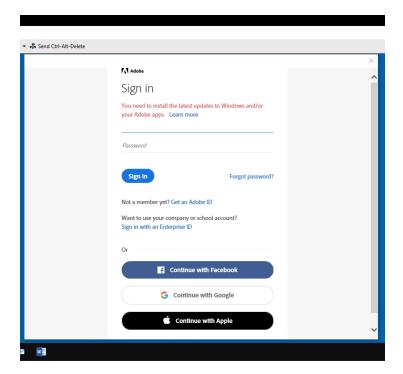

You can now login as normal with your username and password:

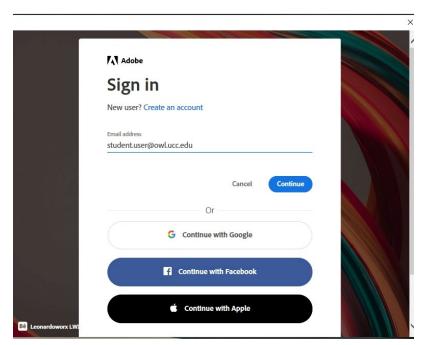